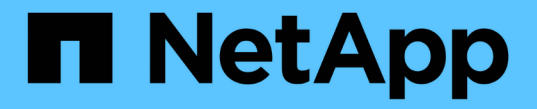

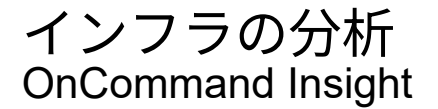

NetApp April 01, 2024

This PDF was generated from https://docs.netapp.com/ja-jp/oncommand-insight/howto/observe-anobjects-behavior-over-time.html on April 01, 2024. Always check docs.netapp.com for the latest.

# 目次

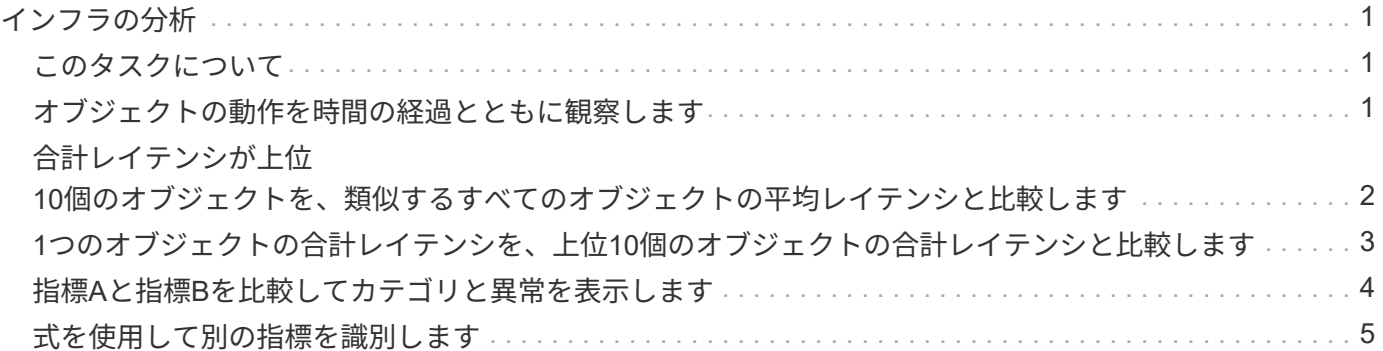

## <span id="page-2-0"></span>インフラの分析

このトピックでは、環境内のインフラの一部を分析する際に使用する手順を記載しま す。この演習で収集する手順、ビュー、およびデータは、例として仮想コンピューティ ングオブジェクトを使用しています。環境内の他のアセットについても、それぞれのア セットに関連するカウンタを使用して同様の手順で分析します。この演習の目的は、デ ータセンター内の資産の特性を監視および把握するためにInsightで提供されるさまざま なオプションを理解することです。

### <span id="page-2-1"></span>このタスクについて

インフラの状態を分析するために実行できるアクションには、次のようなものがあります。

- オブジェクトの動作を時間の経過とともに観察します
- あるオブジェクトの指標を、類似する上位10個のオブジェクトの指標と比較します
- オブジェクトの数を比較します
- 上位10個のオブジェクトを平均値と比較します
- 指標Aとを比較しますBをクリックしてカテゴリと異常を表示します
- オブジェクトの範囲を他のオブジェクトと比較します
- 式を使用して、Web UIに表示されない指標を表示します

実行する分析ごとにウィジェットを使用して、インフラ内のオブジェクトのこれらすべてのビューをダッシュ ボードで作成できます。ダッシュボードを保存して、インフラ上の最新データにすばやくアクセスできるよう にすることができます。

### <span id="page-2-2"></span>オブジェクトの動作を時間の経過とともに観察します

単一のオブジェクトの動作を観察して、そのオブジェクトが想定される運用レベル内で 動作しているかどうかを判断できます。

#### 手順

1. クエリを使用して、分析対象となるVMを特定します。\* Query **>**+ New query **>** Virtual machine **>**"name"\*

名前フィールドを空白のままにすると、すべてのVMが返されます。この演習で使用するVMを選択しま す。VMのリストをスクロールして選択できます。

- 2. 収集する情報の新しいダッシュボードを作成します。ツールバーで、**[**ダッシュボード**]**>\*+[新しいダッシ ュボード]\*をクリックします。
- 3. 新しいダッシュボードで、変数>\*テキスト\*を選択します。

a. クエリでVM名をとして追加します\$var1 価値。

b. チェックボックスをクリックします。

この変数を使用すると、分析するオブジェクトの異なるセットを簡単に切り替えることができます。分析 の他のステップでは、最初に選択した単一のVMに対する追加の分析にこの変数を再利用できます。変数 は、複数のオブジェクトを識別するときに便利になります。

- 4. 新しいダッシュボードに折れ線グラフウィジェットを追加します。\* Widget **>** Line chart \*。
	- a. デフォルトのアセットタイプを仮想マシンに変更します。**[**仮想マシン**]**>\*[レイテンシ-合計]\*をクリッ クします。
	- b. **>**[名前]**>**\$var1 \*をクリックします。
	- c. ダッシュボードの期間を変更します。\* Override dashboard time **>** on **>** 7 days \*。

表示期間は、プリセットのいずれかを使用するか、カスタムの期間を指定して変更できます。

3h 24h 3d 7d 30d Custom

+ダッシュボードに、指定した期間におけるVMのIOPS - Total \*が表示されます。

5. ウィジェットに名前を割り当て、ウィジェットを保存します。

#### 結果

ウィジェットには次のようなデータが表示されます。

New dashboard

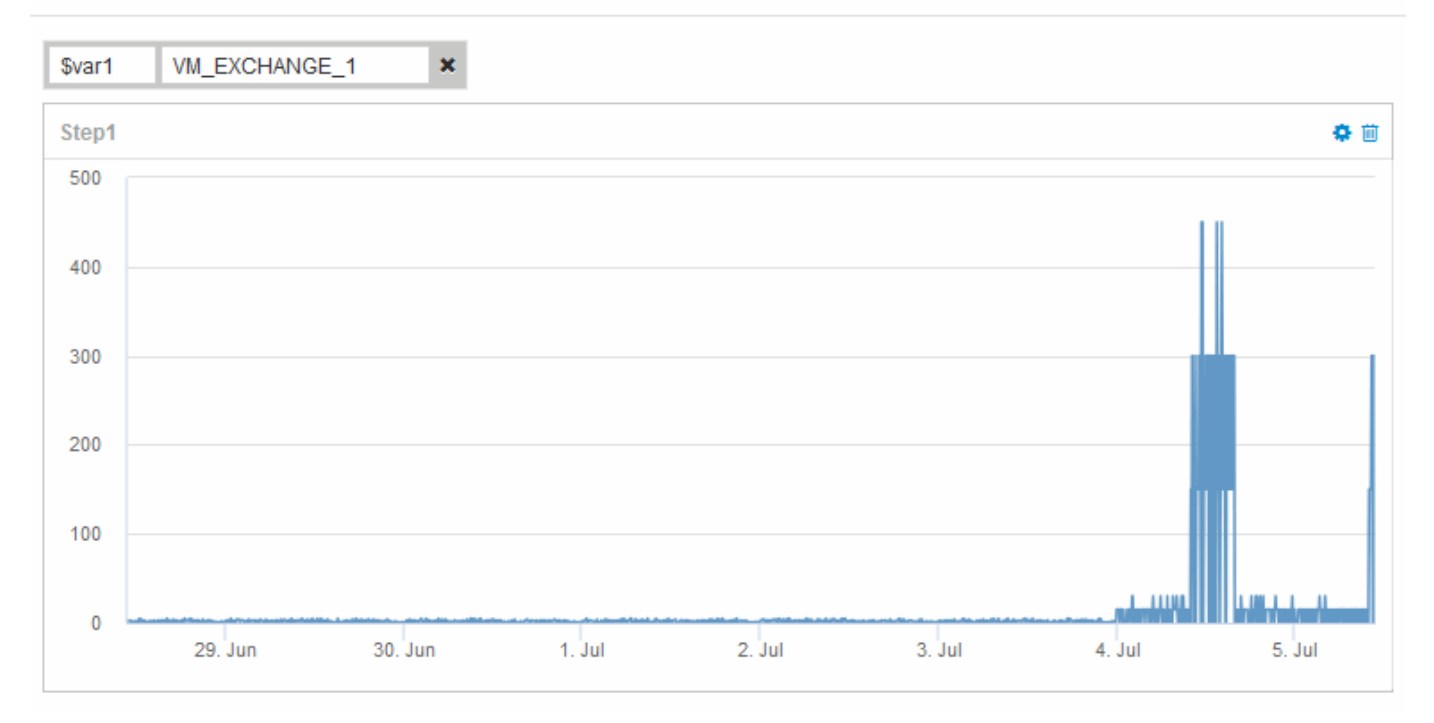

表示された7日間のうち、短期間にVMのレイテンシが異常に高くなっていることが示されています。

### <span id="page-3-0"></span>合計レイテンシが上位**10**個のオブジェクトを、類似するすべて のオブジェクトの平均レイテンシと比較します

上位10個の合計レイテンシがあるVMを平均合計レイテンシと比較して、平均範囲から極 端に外れているVMを特定できます。この情報は、VM上でワークロードを分散するため

の決定に役立ちます。

手順

- 1. 積み上げ面グラフを含むウィジェットを新しいダッシュボードに追加します。\* Widget **>** Stacked Area Chart \*
	- a. デフォルトのデバイスを仮想マシンに変更します。**[**ストレージ**]**>\***>**[合計レイテンシ]\*をクリックしま す

ウィジェットに、すべてのVMの24時間の合計レイテンシを示す積み上げ面グラフが表示されます。

- b. このウィジェットで、すべてのVMの合計レイテンシの平均値を表示する2つ目の表示を作成します。\* Widget **>** Line chart \*
- c. デフォルトのデバイスを仮想マシンに変更します。**[**仮想マシン**]**>\*[レイテンシ-合計]\*をクリックしま す

ウィジェットに、デフォルトの24時間の合計レイテンシを示す折れ線グラフが表示されます。

d. ロールアップ**\***バーの X をクリックし、**\***表示>\*トップ\*>\* 10 \*を選択します

合計レイテンシに基づく上位10個のVMが表示されます。

- 2. すべてのVMの平均合計レイテンシを上位10個の合計IOPSと比較するには、次の手順を実行します。
	- a. 「 \* + 追加」をクリックします。
	- b. デフォルトのデバイスを仮想マシンに変更します。**[**ストレージ**]**>\***>**[IOPS total]\*をクリックします
	- c. ロールアップ**\***バーの X をクリックし、**\***表示>\*トップ\*>\* 10 \*を選択します
		- レイテンシが高いオブジェクトが10個表示され、平均レイテンシが折れ線グラフに表示されます。

+ image::../media/analytics-Top10-avg.gif[]

+平均レイテンシは1.6ミリ秒ですが、上位10個のVMではレイテンシが200ミリ秒を超えています。

### <span id="page-4-0"></span>**1**つのオブジェクトの合計レイテンシを、上位**10**個のオブジェ クトの合計レイテンシと比較します

次の手順では、1つのVMの合計レイテンシを、仮想インフラ全体で合計レイテンシが上 位10個になっているVMと比較します。

#### 手順

1. 折れ線グラフ付きのウィジェットを新しいダッシュボードに追加します。\* Widget **>** Line Chart \*

a. デフォルトのデバイスを仮想マシンに変更します。**[**ストレージ**]**>\***>**[レイテンシ-合計]\*をクリックしま す

ウィジェットに、すべてのVMの24時間の合計レイテンシが面グラフに表示されます。

- b. このウィジェットで、すべてのVMの合計レイテンシの平均値を表示する2つ目の表示を作成します。\* Widget **>** Line chart \*
- c. デフォルトのデバイスを仮想マシンに変更します。**[**ストレージ**]**>\***>**[レイテンシ-合計]\*をクリックしま す

ウィジェットに、デフォルトの24時間の合計レイテンシを示す折れ線グラフが表示されます。

- d. ロールアップ**\***バーの X をクリックし、**\***表示>\*トップ\*>\* 10 \*を選択します
- 2. 上位10位と比較するVMを追加します。
	- a. 「 \* + 追加」をクリックします。
	- b. デフォルトのデバイスを仮想マシンに変更します。**[**ストレージ**]**>\***>**[合計レイテンシ]\*をクリックしま す
	- c. **>**[名前]**>**\$var1 \*をクリックします
- 3. [凡例を表示]\*をクリックします

#### 結果

凡例には、分析対象の各VMが表示されます。VM Exchange 1を簡単に特定して、環境内の上位10個のVMと 同様のレイテンシが発生しているかどうかを確認できます。

### <span id="page-5-0"></span>指標**A**と指標**B**を比較してカテゴリと異常を表示します

散布図を使用して、オブジェクトごとに2セットのデータを表示できます。たとえば、各 オブジェクトのIOPS読み取りと合計レイテンシを表示するように指定できます。このグ ラフを使用すると、IOPSと合計レイテンシの両方に基づいて、問題があると思われるオ ブジェクトを特定できます。

#### 手順

- 1. 散布図を含むウィジェットを新しいダッシュボードに追加します。\* Widget **>** Scatter Plot Chart \*
- 2. デフォルトのデバイスを仮想マシンに変更します。**[**ストレージ**]**>\***>**[合計レイテンシ]**>**[IOPS読み取り]\*を クリックします

次のような散布図が表示されます。

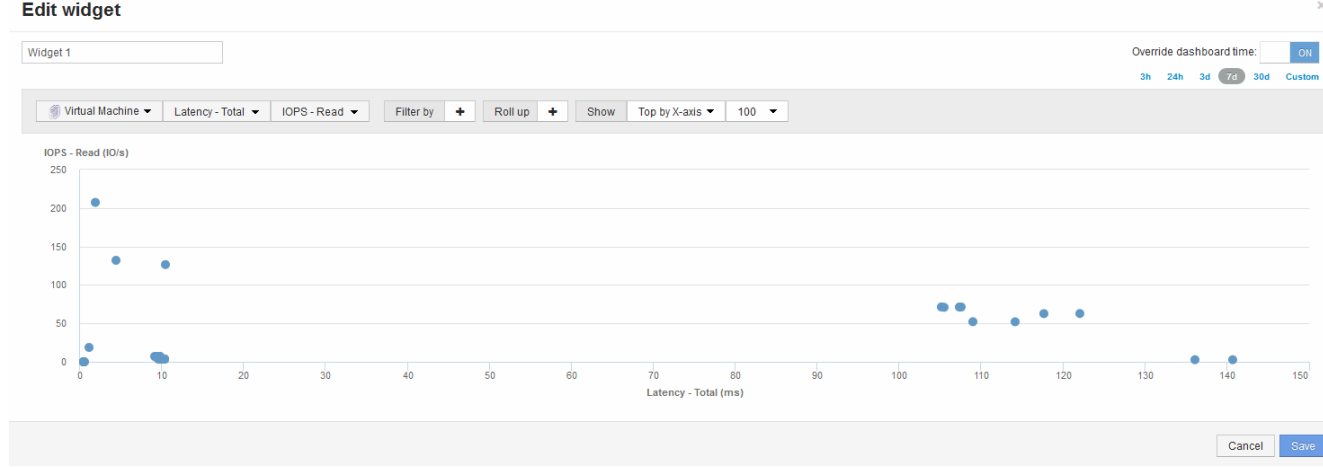

### <span id="page-6-0"></span>式を使用して別の指標を識別します

式を使用すると、システムオーバーヘッドによって発生するIOPSなど、Web UIで提供 されない指標を表示できます。

このタスクについて

内部ボリュームのオーバーヘッド処理など、読み取りまたは書き込み以外の処理で生成される合計IOPSを式 で表示できます。

手順

- 1. ダッシュボードにウィジェットを追加します。[\* Area chart\* (エリアグラフ \* ) ] を
- 2. デフォルトのデバイスを内部ボリュームに変更します。**[**ストレージ**]**>\***>**[IOPS書き込み]\*をクリックしま す
- 3. [Convert to Expression]\*ボタンをクリックします。
- 4. IOPS Write 指標がアルファベット変数フィールド「 A \*」に表示されるようになりました。
- 5. 「\* b 」変数フィールドで、 Select をクリックし、 IOPS Read \*を選択します。
- 6. [式]フィールドに「\* a + b 」と入力します。**[\*Display**]セクションで、式として[**\* Area chart**]を選択しま す。
- 7. [Filter by]\*フィールドに、分析する内部ボリュームの名前を入力します。
- 8. **Label** フィールドは、式を識別します。ラベルを「R+W IOPS'」などのわかりやすい名前に変更します。
- 9. [**\*+Add**]をクリックして、ウィジェットに合計IOPSの線を追加します。
- 10. デフォルトのデバイスを内部ボリュームに変更します。**[**ストレージ**]**>\***>**[IOPS合計]\*をクリックします
- 11. [Filter by]\*フィールドに、分析する内部ボリュームの名前を入力します。

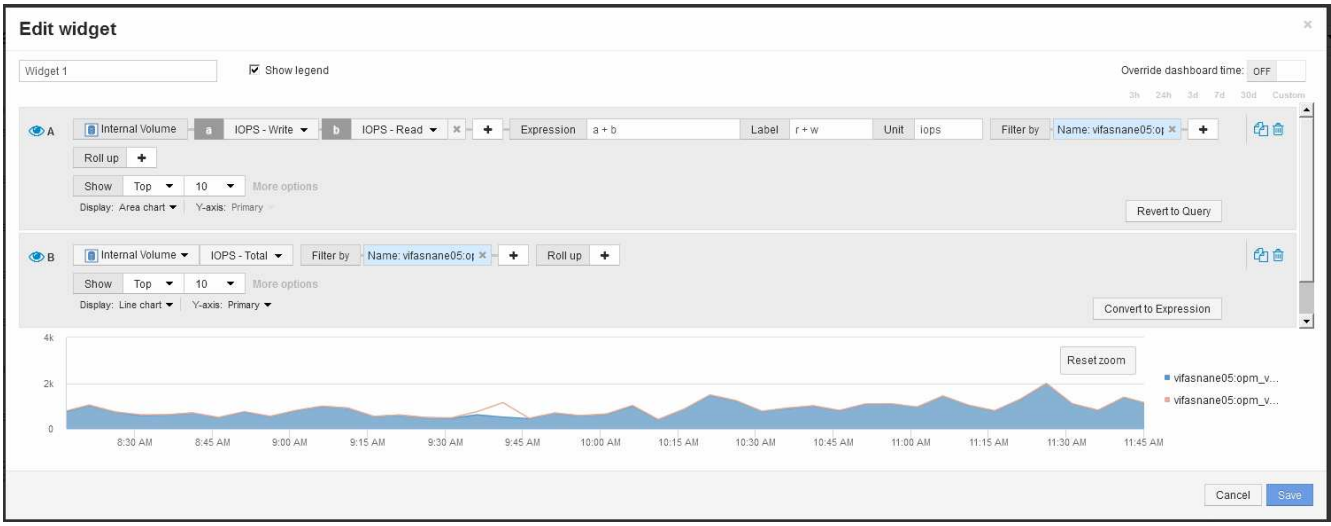

読み取りIOPSと書き込みIOPSを組み合わせた青の折れ線グラフに、合計IOPSが折れ線で表示されま す。9:30と9:45の間のギャップは、非読み取りと非書き込みのIO(オーバーヘッド)処理を示してい ます。

Copyright © 2024 NetApp, Inc. All Rights Reserved. Printed in the U.S.このドキュメントは著作権によって保 護されています。著作権所有者の書面による事前承諾がある場合を除き、画像媒体、電子媒体、および写真複 写、記録媒体、テープ媒体、電子検索システムへの組み込みを含む機械媒体など、いかなる形式および方法に よる複製も禁止します。

ネットアップの著作物から派生したソフトウェアは、次に示す使用許諾条項および免責条項の対象となりま す。

このソフトウェアは、ネットアップによって「現状のまま」提供されています。ネットアップは明示的な保 証、または商品性および特定目的に対する適合性の暗示的保証を含み、かつこれに限定されないいかなる暗示 的な保証も行いません。ネットアップは、代替品または代替サービスの調達、使用不能、データ損失、利益損 失、業務中断を含み、かつこれに限定されない、このソフトウェアの使用により生じたすべての直接的損害、 間接的損害、偶発的損害、特別損害、懲罰的損害、必然的損害の発生に対して、損失の発生の可能性が通知さ れていたとしても、その発生理由、根拠とする責任論、契約の有無、厳格責任、不法行為(過失またはそうで ない場合を含む)にかかわらず、一切の責任を負いません。

ネットアップは、ここに記載されているすべての製品に対する変更を随時、予告なく行う権利を保有します。 ネットアップによる明示的な書面による合意がある場合を除き、ここに記載されている製品の使用により生じ る責任および義務に対して、ネットアップは責任を負いません。この製品の使用または購入は、ネットアップ の特許権、商標権、または他の知的所有権に基づくライセンスの供与とはみなされません。

このマニュアルに記載されている製品は、1つ以上の米国特許、その他の国の特許、および出願中の特許によ って保護されている場合があります。

権利の制限について:政府による使用、複製、開示は、DFARS 252.227-7013(2014年2月)およびFAR 5252.227-19(2007年12月)のRights in Technical Data -Noncommercial Items(技術データ - 非商用品目に関 する諸権利)条項の(b)(3)項、に規定された制限が適用されます。

本書に含まれるデータは商用製品および / または商用サービス(FAR 2.101の定義に基づく)に関係し、デー タの所有権はNetApp, Inc.にあります。本契約に基づき提供されるすべてのネットアップの技術データおよび コンピュータ ソフトウェアは、商用目的であり、私費のみで開発されたものです。米国政府は本データに対 し、非独占的かつ移転およびサブライセンス不可で、全世界を対象とする取り消し不能の制限付き使用権を有 し、本データの提供の根拠となった米国政府契約に関連し、当該契約の裏付けとする場合にのみ本データを使 用できます。前述の場合を除き、NetApp, Inc.の書面による許可を事前に得ることなく、本データを使用、開 示、転載、改変するほか、上演または展示することはできません。国防総省にかかる米国政府のデータ使用権 については、DFARS 252.227-7015(b)項(2014年2月)で定められた権利のみが認められます。

#### 商標に関する情報

NetApp、NetAppのロゴ、<http://www.netapp.com/TM>に記載されているマークは、NetApp, Inc.の商標です。そ の他の会社名と製品名は、それを所有する各社の商標である場合があります。